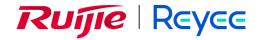

# Reyee Router App

# **User Guide**

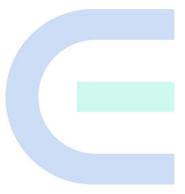

Document Version: V2.0

Date: November 15, 2022

### Copyright

Copyright © 2022 Ruijie Networks

All rights are reserved in this document and this statement.

Any reproduction, excerption, backup, modification, transmission, translation or commercial use of this document or any portion of this document, in any form or by any means, is prohibited without the prior written consent of Ruijie Networks.

Trademarks including REYEE are owned by Ruijie Networks.

All other trademarks or registered trademarks mentioned in this document are owned by their respective owners.

#### **Disclaimer**

The products, services, or features you purchase are subject to commercial contracts and terms. Some or all of the products, services, or features described in this document may not be within the scope of your purchase or use. Unless otherwise agreed in the contract, Ruijie Networks does not make any express or implied statement or guarantee for the content of this document.

The content of this document will be updated from time to time due to product version upgrades or other reasons. Ruijie Networks reserves the right to modify the content of the document without any notice or prompt.

This manual is for reference only. Ruijie Networks endeavors to ensure content accuracy and will not shoulder any responsibility for losses and damages caused due to content omissions, inaccuracies or errors.

## **Preface**

### **Technical Support**

The official website of Reyee: <a href="https://www.ireyee.com/">https://www.ireyee.com/</a>

Technical Support Website: <a href="https://www.ruijienetworks.com/support">https://www.ruijienetworks.com/support</a>

• Case Portal: <a href="https://caseportal.ruijienetworks.com">https://caseportal.ruijienetworks.com</a>

Community: https://community.ruijienetworks.com

Technical Support Email: <u>service\_rj@ruijienetworks.com</u>

### Conventions

#### 1. GUI Symbols

| 0 | Interface<br>symbol | 0 | Description                                                                                               | 0   | Example                                                                                                    |
|---|---------------------|---|----------------------------------------------------------------------------------------------------|-----|----------------------------------------------------------------------------------------------------|
| 0 | Boldface            | 0 | <ol> <li>Button names</li> <li>Window names, tab name, field name and menu items</li> <li>Link</li> </ol> | 0 0 | <ol> <li>Click <b>OK</b>.</li> <li>Select <b>Config Wizard</b>.</li> <li>Click the <b>Download File</b> link.</li> </ol> |
| 0 | >                   | 0 | Multi-level menus items                                                                                   | 0   | Choose <b>System</b> > <b>Time</b> .                                                                                     |

#### 2. Signs

The signs used in this document are described as follows:

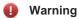

An alert that calls attention to important rules and information that if not understood or followed can result in data loss or equipment damage.

#### A C

#### Caution

An alert that calls attention to essential information that if not understood or followed can result in function failure or performance degradation.

#### Note

An alert that contains additional or supplementary information that if not understood or followed will not lead to serious consequences.

#### Specification

An alert that contains a description of product or version support.

#### 3. Note

This manual introduces the features of the product and offers guidance on configuration and testing

# **Contents**

| 1 Binding Devices on Reyee Router App       | 1  |
|---------------------------------------------|----|
| 1.1 Binding a New Router                    | 1  |
| 1.2 Binding a Configured Router             | 3  |
| 1.3 Adding a Secondary Router               | 5  |
| 1.4 Adding a Reyee Wireless Repeater        | 7  |
| 1.5 Connecting to a Router of Other Vendor  | 8  |
| 2 Homepage                                  | 11 |
| 2.1 Editing the Device Name                 | 11 |
| 2.2 Limiting the Device Speed               | 11 |
| 2.3 In Control.                             | 12 |
| 2.4 More Settings                           | 17 |
| 2.4.1 Viewing Port Information              | 17 |
| 2.4.2 Setting Channel and Power             | 17 |
| 2.4.3 Rebooting the Router                  | 18 |
| 2.4.4 Entering the Web Management Interface | 19 |
| 3 Scenario                                  | 20 |
| 3.1 Guest Wi-Fi                             | 20 |
| 3.2 Eco Mode                                | 22 |
| 3.3 Smart Home                              | 23 |
| 3.4 XPress                                  | 24 |
| 3.5 Blacklist                               | 25 |
| 4 Settings                                  | 26 |

|   | 4.1 Wi-Fi Settings                     | 26 |
|---|----------------------------------------|----|
|   | 4.2 Speed                              | 27 |
|   | 4.3 Diagnose                           | 28 |
|   | 4.4 Optimize                           | 29 |
|   | 4.5 Indicator                          | 29 |
|   | 4.6 Advanced                           | 29 |
|   | 4.6.1 Wi-Fi Signal Strength            | 29 |
|   | 4.6.2 Management Password              | 30 |
|   | 4.6.3 LAN Config                       | 30 |
|   | 4.6.4 Share Home Network               | 31 |
|   | 4.6.5 Scheduled Reboot                 | 31 |
| 5 | Controlling Reyee Router Through Alexa | 33 |
|   |                                        |    |

# 1 Binding Devices on Reyee Router App

# 1.1 Binding a New Router

#### 1. Application Scenario

Bind a new router or router that is restored to factory settings on the Reyee Router App for management.

#### 2. Procedures

(1) Open the Reyee Router App. Tap + in the upper right corner, and tap Add Network.

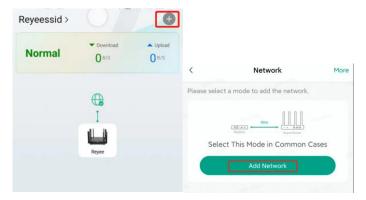

(2) After connecting the router properly as shown in the figure, check each option box and tap Next.

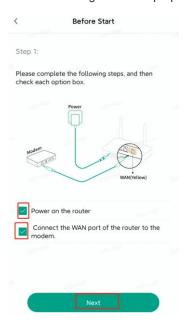

(3) Tap **Open Wi-Fi List** to enter **WLAN** on your phone. Select the default SSID **@Reyee-sXXXX** and return to the Reyee Router App.

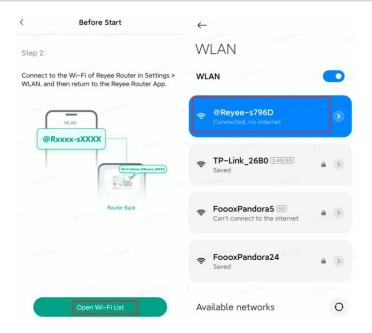

(4) The Reyee Router App detects the default Wi-Fi and connects to the router. After the router is detected, you can set the SSID and password on the Router Config page. Select the item below the password to keep the management password the same with the Wi-Fi password. Tap Next.

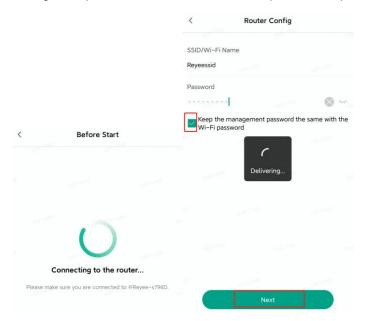

(5) After the router is bound successfully, the SSID and password of the router are displayed. Tap **Save** and return to the Homepage. The router is displayed on the Homepage.

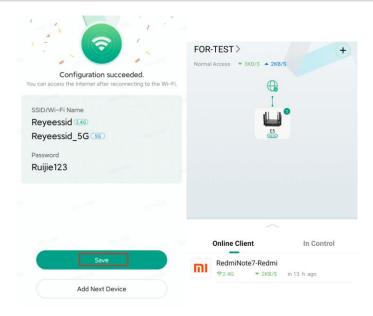

# 1.2 Binding a Configured Router

### 1. Application Scenario

If the router is already in use and you know the management password of the router, you can bind the router on the Reyee Router App for management.

#### **A** Caution

• If you forget the management password of the router, restore the router to factory settings and follow the steps in <u>Section 1.1 Binding a New Router</u> to bind the router on the Ryee Router App.

### 2. Procedures

(1) Open the Reyee Router App. Tap + in the upper right corner, and tap Add Network.

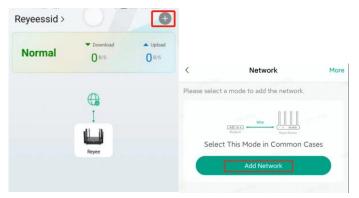

(2) Connect the router properly, check each option box and tap Next.

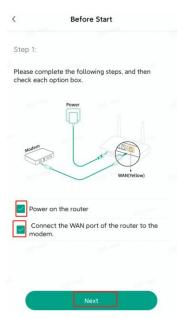

(3) Tap **Open Wi-Fi List** to enter **WLAN** on your phone. Select the default SSID **@Reyee-sXXXX** and return to the Reyee Router App.

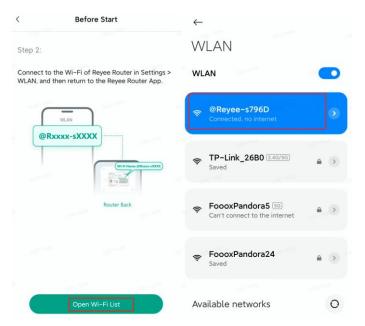

(4) After the router is detected, enter the management password of the router and tap **Next**. Tap **Save** and return to the Homepage. The router is displayed on the Homepage.

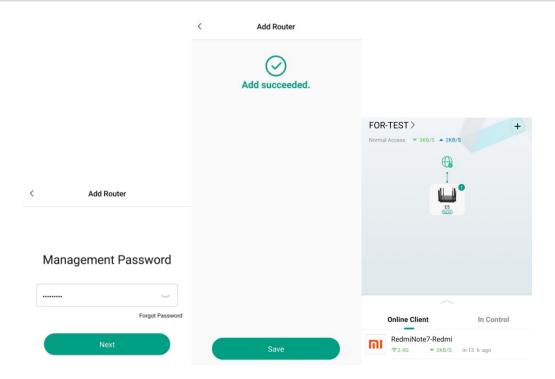

# 1.3 Adding a Secondary Router

### 1. Application Scenario

If you already have a Reyee router on the Reyee Router App, you can add another one Reyee router to expand the network. Bind the new router on the Reyee Router App for unified management.

#### $\Lambda$

### Caution

 The new Reyee router must keep the factory settings. If the router has been used before, restore the router to factory settings and then perform the following procedures.

### 2. Procedures

- (1) Place the new router no more than two walls away from the original router. Power on the new router.
- (2) Open the Reyee Router App and tap + in the upper right corner. Tap **More** in the upper right corner.

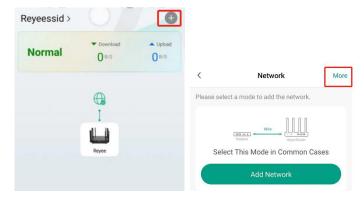

(3) Tap **Expand the Current Network**. Connect the router and check each option box. Tap **Next**. The Reyee Router App will automatically search for the newly added router.

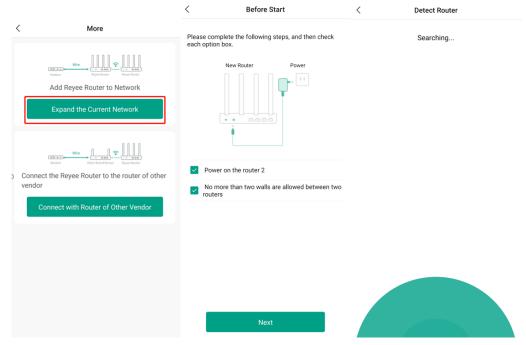

(4) After the router is detected, tap **Mesh**. The following page is displayed if Mesh succeeds.

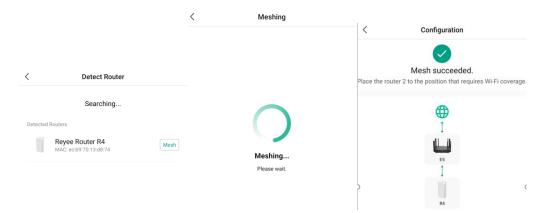

(5) Two routers will be displayed on the Homepage.

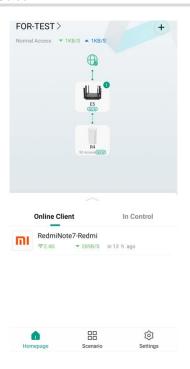

## 1.4 Adding a Reyee Wireless Repeater

### 1. Application Scenario

If you already have a Reyee router on the Reyee Router App, you can add one Reyee wireless repeater to expand the network. Bind the new repeater on the Reyee Router App for unified management.

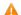

#### Caution

 The newly added repeater must keep the factory settings. If the repeater has been configured before, restore it to factory settings and perform the following procedures.

### 2. Procedures

(1) Place the wireless repeater no more than two walls away from the router. Power on the repeater.

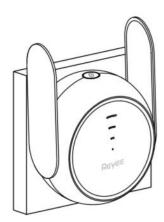

(2) Open the Reyee Router App and tap + in the upper right corner. Tap **More** in the upper right corner.

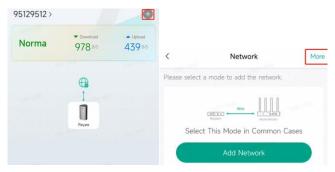

(3) Tap Expand the Current Network. The Reyee Router App automatically detects surrounding devices.

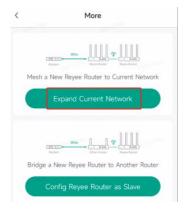

(4) Once the wireless repeater is detected, tap **Mesh**. After Mesh succeeds, the repeater is displayed on the Homepage.

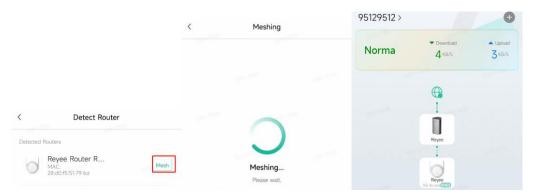

# 1.5 Connecting to a Router of Other Vendor

#### 1. Application Scenario

If you already have a Wi-Fi broadcast by other vendor's router, you can add a new Reyee router to expand the current network, and bind the Reyee router on the Reyee Router App for management.

#### 2. Procedures

- (1) Place the new Reyee router no more than two walls away from the router of other vendor. Power on the Reyee router.
- (2) Open the Reyee Router App and tap + in the upper right corner. Tap **More** in the upper right corner.

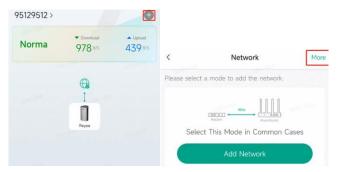

(3) Tap Connect with Router of Other Vendor and then tap Open Wi-Fi List.

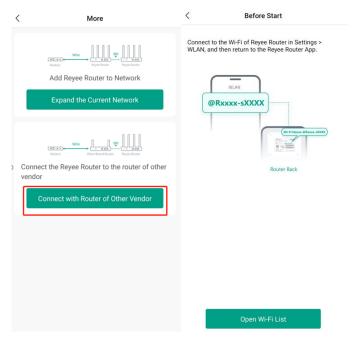

(4) Connect to the SSID broadcast by the Reyee router in **WLAN** on your phone, and return to the Reyee Router App.

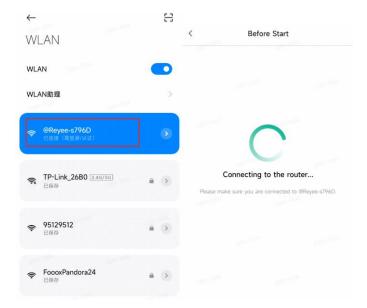

(5) The Reyee Router App automatically scans the network. Select the SSID you want to expand, enter the Wi-Fi password, and tap **Next**.

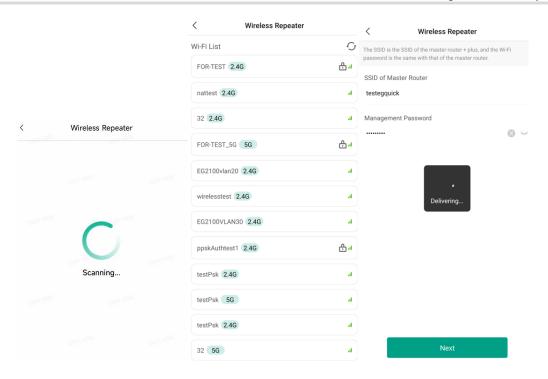

(6) After the configuration is delivered, tap Save. You can view the router status on the Homepage.

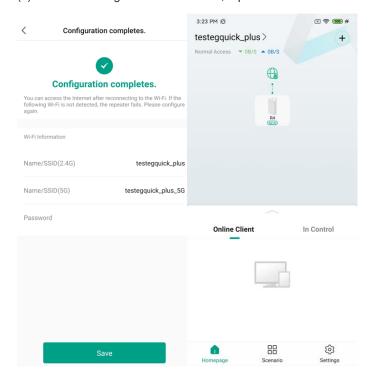

# **2** Homepage

The Homepage displays the download and upload speeds, network topology, and details about the devices connected to the router.

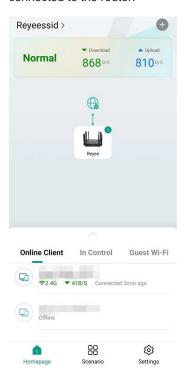

# 2.1 Editing the Device Name

Tap  $\ensuremath{\mathscr{Q}}$  to edit the name of the device.

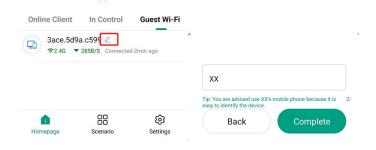

# 2.2 Limiting the Device Speed

(1) Tap the device to enter the device details page. Tap **Network Information** to view the device connection.

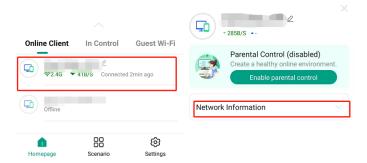

(2) Tap **Speed Limit** to set the upload/download speed limit of the device. Tap **OK** to save the settings. The maximum upload and download speeds of the device does not exceed the limit.

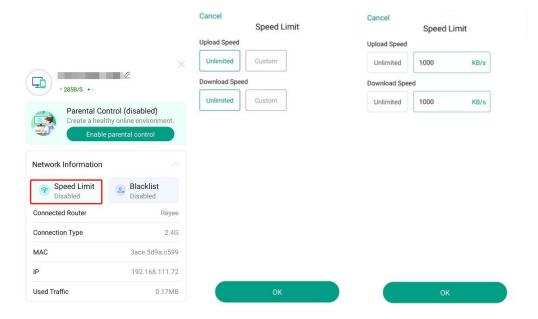

## 2.3 In Control

Choose **In Control** to set the blocking period to block clients from accessing the Internet. You can add or edit a blocked period on the Homepage. By enabling **Parental Control**, you can also edit the blocked period to set an Internet access duration of the client.

#### 1. Configuring a Rule

(1) Choose Homepage > In Control > Enable parental control.

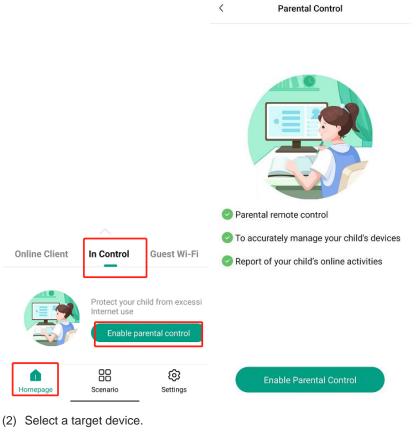

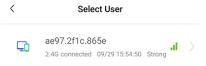

(3) Tap **Sleep mode** to block the access to network, or tap **Custom** to specify either allowed or blocked time. You can also tap **Skip** to skip settings.

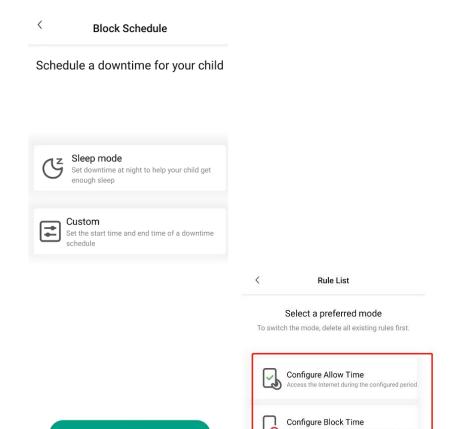

(4) Select a mode, configure the start time and end time for a rule, and tap Save. The schedule will be displayed.

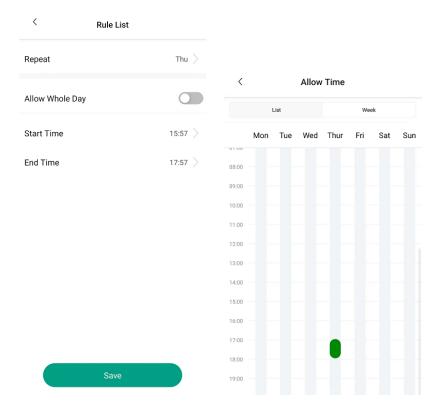

## 2. Adding or Editing a Rule

Skip

(1) Tap any rule on the Parental Control page to enter the rule list.

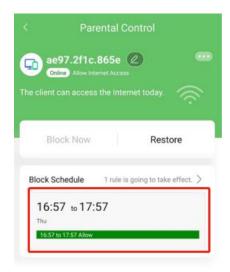

(2) Tap a rule to enter its page. Tap Add Rule to add a rule.

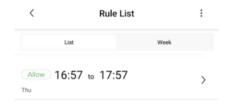

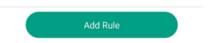

## 3. Blocking Internet Access

(1) Tap **Block Now** and select when to block the Internet access: now 15 minutes, 30 minutes, or 60 minutes later. After the timer expires, the device cannot access the Internet even when the time is in the allowlist.

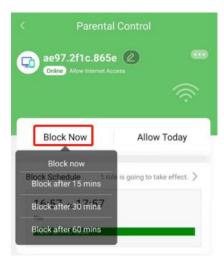

(2) Tap Allow Today to allow the device to access the Internet all day long.

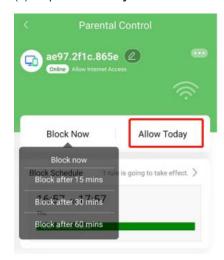

(3) Tap **Restore** to allow the device to access the Internet even at a blocked time. The device follows the configured schedule next day.

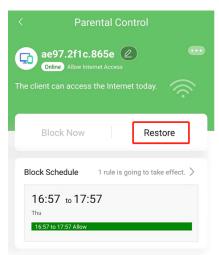

## 4. Disabling Parental Control

Select the target device. After entering its page, tap **Remove**, and the device will be disabled with parental control.

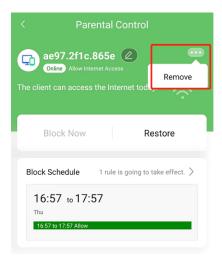

## 2.4 More Settings

Tap the router on the Homepage to view the port status, networking devices, channel, power, and Mesh status of the router. You can also restart the router to enter the web management interface.

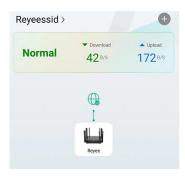

## 2.4.1 Viewing Port Information

The port status indicates the connection status of each Ethernet port on the router. The WAN port is connected to the modem, and the LAN port is connected to a computer or a TV. Tap **Help** to view more details about the port.

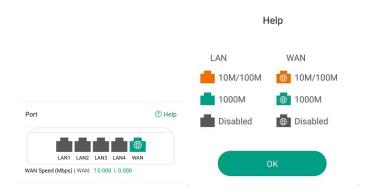

## 2.4.2 Setting Channel and Power

Tap Channel or Power to enter the Channel and Power page for configuration.

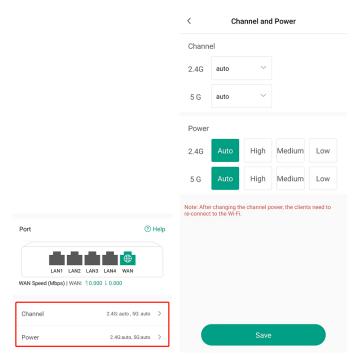

## 2.4.3 Rebooting the Router

Method 1: Tap Reboot to restart the router.

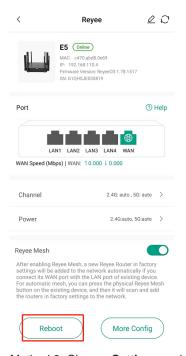

Method 2: Choose **Settings** and tap **Reboot**.

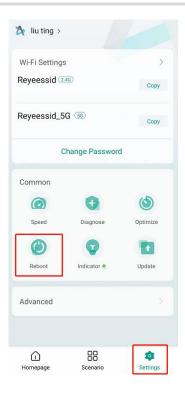

## 2.4.4 Entering the Web Management Interface

The Reyee Router App supports remote access to the web management interface of the router without connecting the mobile phone to the SSID broadcast by the router. Tap **More Config** and then tap **Copy**. Open a browser and enter the copied address in the address bar of the browser. You will be redirected to the Web management interface.

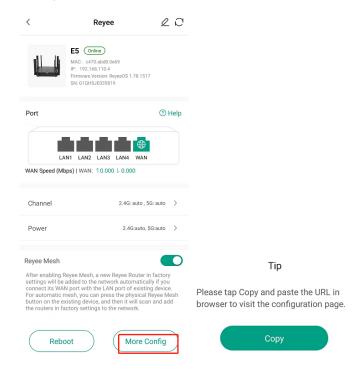

# 3 Scenario

## 3.1 Guest Wi-Fi

(1) Choose Scenario > Guest Wi-Fi > Enable.

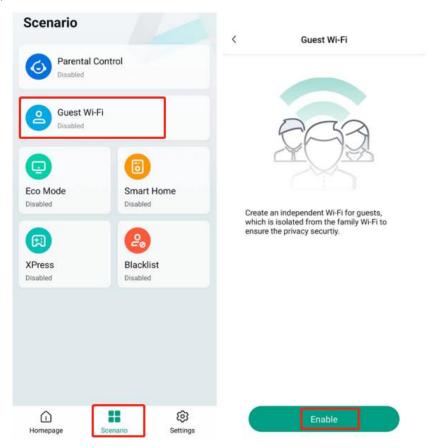

(2) After you create the guest Wi-Fi, its SSID is displayed. It is open to all guests by default. You can also tap **Edit** to change its SSID, password and online duration.

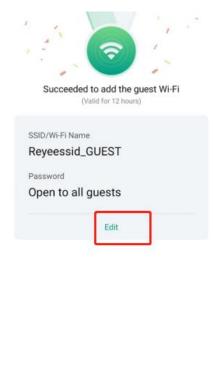

Save

(3) Disable **Smart Connect**, and you can configure 2.4 GHz and 5 GHz SSIDs separately. Uncheck **Open**, and you can change the Wi-Fi password. Tap **Duration** and set an online duration. After the timer expires, the Guest Wi-Fi is turned off automatically. Tap **Save** to save Guest Wi-Fi settings.

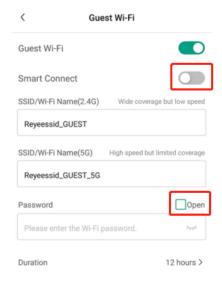

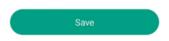

(4) Disable Guest Wi-Fi and tap Save. The Guest Wi-Fi is turned off.

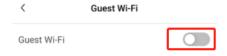

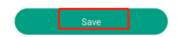

(5) After **Guest Wi-Fi** is enabled, the **Guest Wi-Fi** tab appears on the Homepage. The **Guest Wi-Fi** tab allows you to view the devices connected to the Guest Wi-Fi.

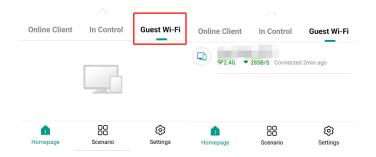

# 3.2 Eco Mode

On the **Scenario** page, tap **Eco Mode**. In the Eco Mode, you can configure the Wi-Fi schedule and control the radiation.

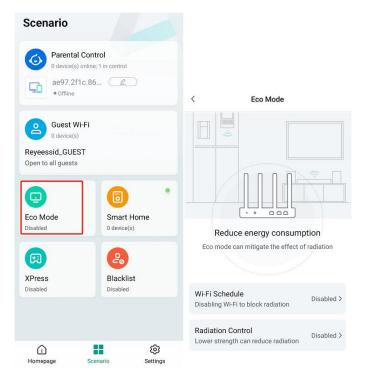

#### 1. Wi-Fi Schedule

You can tap **Wi-Fi Schedule** to schedule a Wi-Fi off period. When the Wi-Fi is disabled, the first two Wi-Fis in the Wi-Fi list, Guest Wi-Fi, and Smart Home are also disabled.

#### 2. Radiation Control

You can tap **Radiation Control** to configure a period of time to reduce radiation. During the period, the router will reduce the Wi-Fi power, which may lead to low signal strength and unstable network access. You are advised to select an off-peak time.

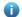

#### Note

Compliant with the IEC/EN 62311 and EN 50385 standards, Reyee wireless routers passed the strict radiation test and assessment. The Wi-Fi signals broadcast by the routers does no harm to the human body.

## 3.3 Smart Home

Tap **Smart Home** on the **Scenario** page. Smart Home is disabled by default. You can configure the SSID/password of the network after Smart Home is enabled. Smart devices can connect to **Smart Home** for a long time. Smart Home cannot be disabled at a scheduled time.

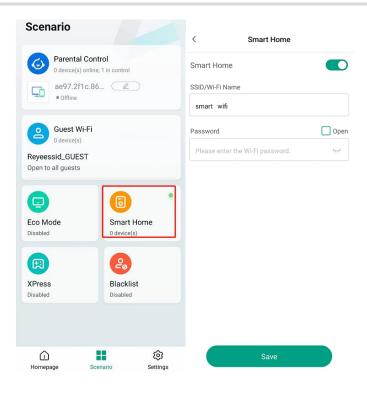

## 3.4 XPress

Tap XPress to enable Xpress for the specified Wi-Fi.

Enable **XPress** to improve the utilization of public channels, reduce the delay caused by wireless interference, and experience the faster Internet access speed.

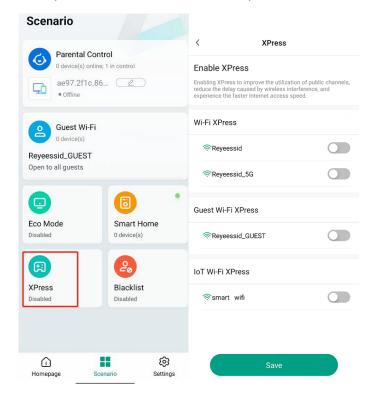

## 3.5 Blacklist

Method 1: Select the target device from the networking device list on the Homepage. Enter the target device page, tap **Network Information**, and tap **Blacklist** to add the device to the blacklist.

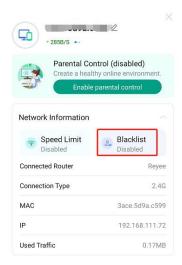

Method 2: Tap **Blacklist** on the **Scenario** page. All clients connected to the router are displayed. Tap **Block** to block a client from connecting to the Wi-Fi.

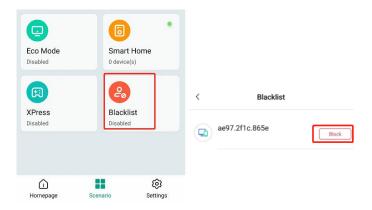

# 4 Settings

## 4.1 Wi-Fi Settings

(1) Tap **Copy** to copy the SSID and password. Tap the SSID or **Change Password** to configure the SSID and password.

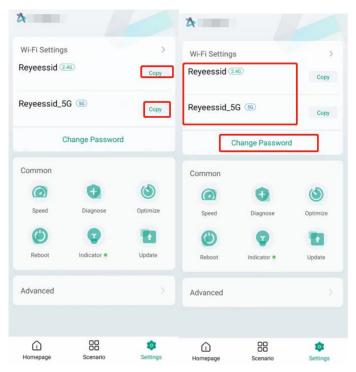

(2) If Smart Connect is disabled, there are two SSIDs: 2.4 GHz and 5 GHz. Two SSIDs share one password. If Smart Connect is enabled, the 2.4 GHz and 5 GHz bands are combined and only one SSID exists (Dual Band Single SSID).

The 2.4 GHz signal can more easily penetrate solid objects, providing larger Wi-Fi coverage. But the 2.4 GHz band is more susceptible to interference and transmits data at slower speeds. The 5 GHz band supports faster network speeds and keeps less subject to interference. But the Wi-Fi coverage is smaller in the 5 GHz band. You are advised to disable **Smart Connect** and configure a separate 5 GHz Wi-Fi. By manually connecting to the 5 GHz Wi-Fi in an unobstructed location near the device, you can achieve better network experience.

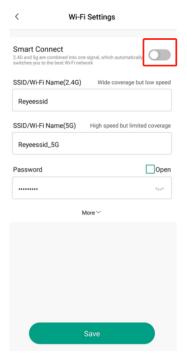

(3) Tap **More**. You can enable **Hide Wi-Fi** to prevent illegitimate clients from accessing the network, thereby enhancing network security. However, your phone or computer cannot discover the SSID broadcast by the router. You must manually enter the correct SSID and password.

You can turn on **Enable Wi-Fi 6** to provide a faster and more stable network for Wi-Fi 6 devices.

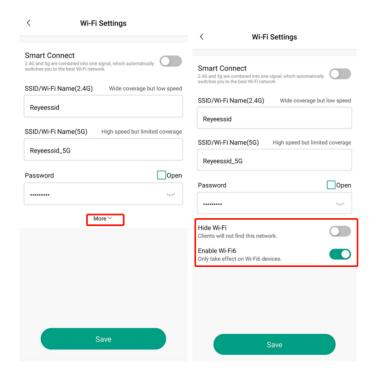

# 4.2 Speed

Tap **Speed** to test the upload and download speed on the network.

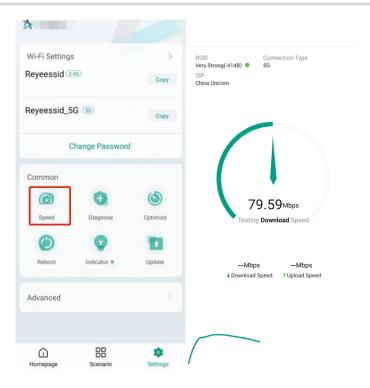

# 4.3 Diagnose

Tap **Diagnose** to detect the external links on the network and the link connected from the mobile phone to the router. The diagnosis takes about three minutes.

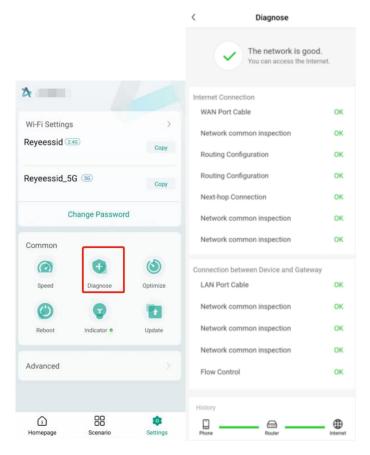

# 4.4 Optimize

Tap Optimize to automatically optimize the Reyee router and network speed.

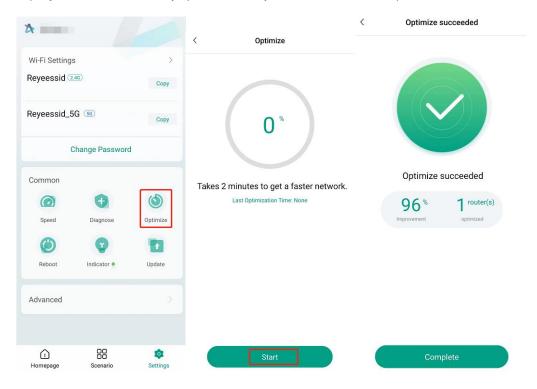

## 4.5 Indicator

Tap Indicator to turn on or off the indicator on the device.

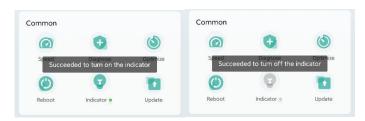

## 4.6 Advanced

## 4.6.1 Wi-Fi Signal Strength

Tap **Wi-Fi Signal Strength** to select the signal mode. The device consumed 50%, 75%, or 100% of the transmit power in Eco Mode, General Mode or Through-wall Mode respectively. Through-wall Mode is set by default. You are advised to use the default mode.

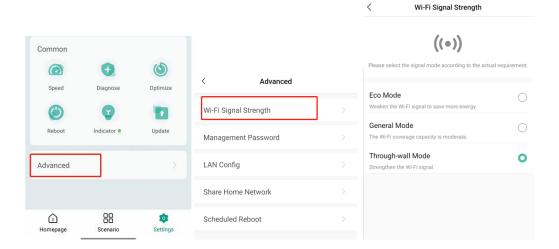

## 4.6.2 Management Password

Tap **Advanced** on the **Settings** page. Tap **Management Password** to set the management password of the router.

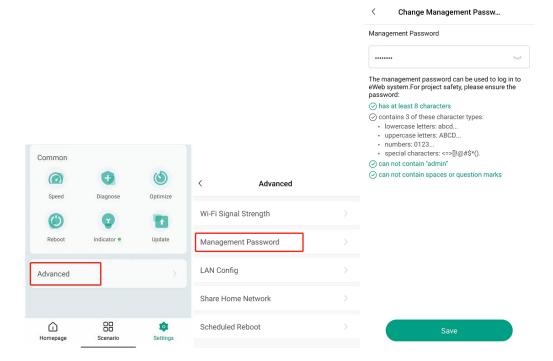

## 4.6.3 LAN Config

Tap **Advanced** on the **Settings** page. Tap **LAN Config** to modify the IP address of the router and the number of assigned IP addresses.

#### Caution

The IP address in LAN Config is the IP address of the Web management interface. If the IP address is
modified, the IP address of the Web management interface also changes. You are advised to use the
default IP address.

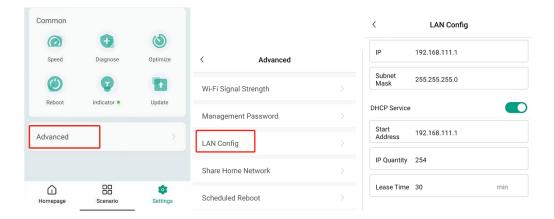

## 4.6.4 Share Home Network

Tap **Share Home Network** to enter the **Share Network** page. Tap **Share** to share the network to your family members or engineers for network management through WhatsApp, Titter, Instagram, or email. You can also tap **Copy** to send the shared information to family members or engineers.

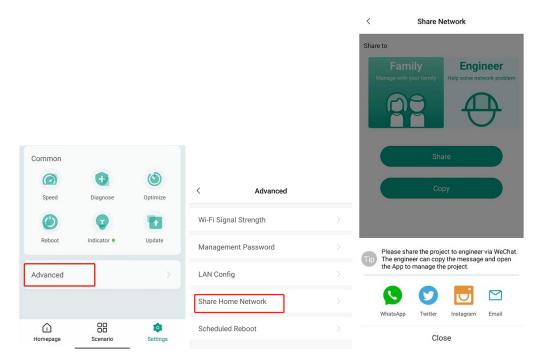

## 4.6.5 Scheduled Reboot

Tap **Scheduled Reboot** to reboot the router at the scheduled time.

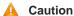

- You are advised to select an off-peak time, such as 2:00 A.M.
- The downlink device will also be rebooted as scheduled.

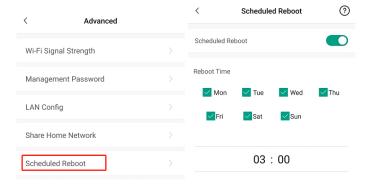

# **5** Controlling Reyee Router Through Alexa

By binding your Amazon Alexa account, you can control Reyee routers using Alexa.

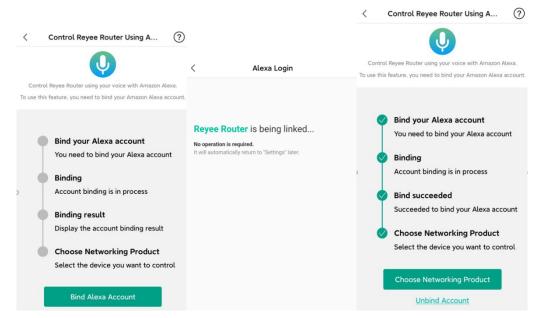

Select the device that you want to control by voice.

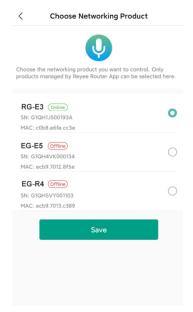

Tap Unbind Account to unbind your Amazon Alexa account.

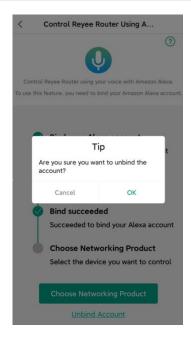